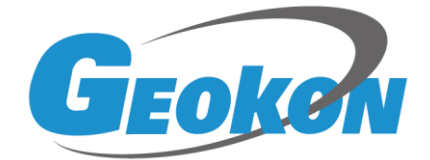

# BGK-408 振弦读数仪 操作及通讯软件使用手册

(REV.E)

基康仪器股份有限公司

**www.geokon.cn**

# 版权声明

本文件所含信息归基康仪器股份有限公司所有,文件中所有信息、数据、设计以及 所含图样均属基康仪器股份有限公司所有,未经基康仪器股份有限公司书面许可,不得 以任何形式(包括影印或其他任何方式)翻印或复制,间接或直接透露给外界个人或团 体。

本仪器的安装、维护、操作需由专业技术人员进行,基康仪器股份有限公司对本产 品拥有更改的权利,产品更改信息恕不另行通知。

©2010 基康仪器股份有限公司版权所有

Copyright©2010 China Geokon Instruments Co.,Ltd.

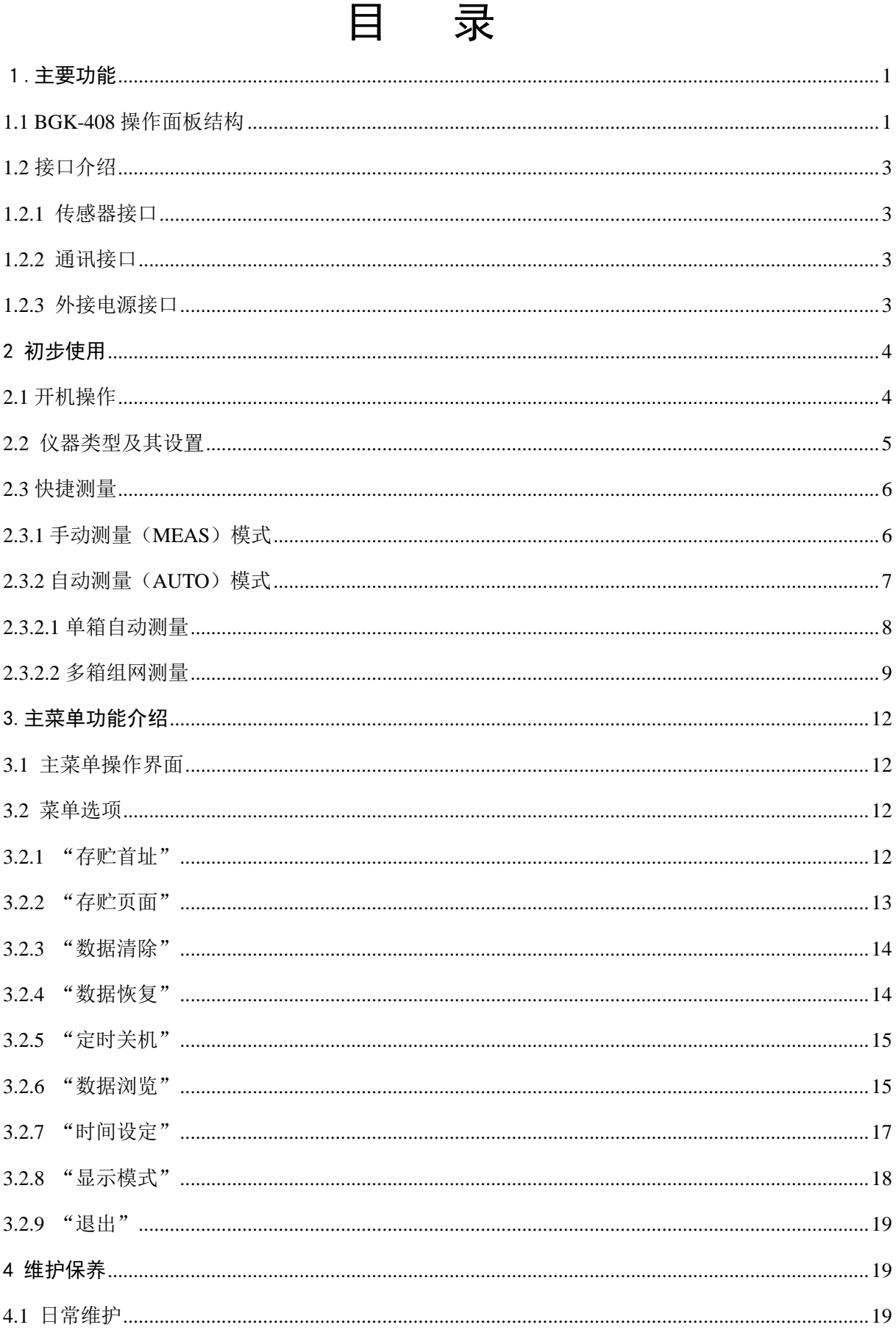

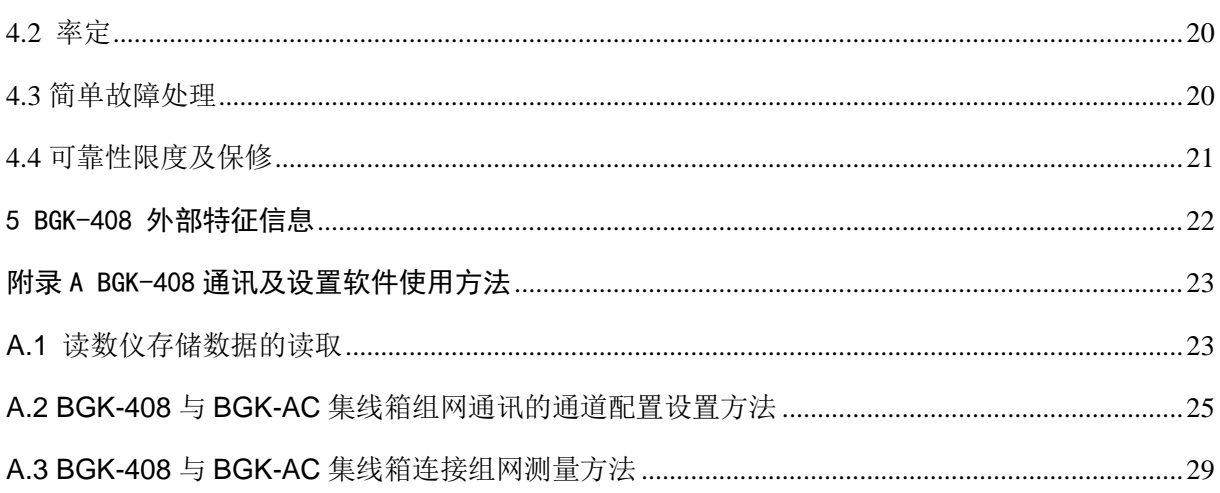

### <span id="page-5-0"></span>1.主要功能

BGK-408 型振弦式仪器读数仪是为基康公司生产的系列振弦式传感器配套的电测读数仪表,其 主要特点有:

- (1) 采用全密封便携式结构、薄膜防水面板和带背光的大屏幕汉显液晶面板能胜任全天候 工作环境;
- (2) 采用菜单式人机交互操作,用户可以根据提示任意设定读数仪的初始参数和工作状态;
- (3) 【背光】、【测量】、【类型】、【自动】等快捷键的设定可提高工作效率;
- (4) 内置大容量的静态数据存贮器能在测量显示的同时存贮测值,最多可存储达 1920 支 仪器的数据;
- (5) 配备 RS-232C 通讯接口,可通过计算机及相关通讯软件实现对读数仪的控制、实时监 测、参数下载和数据上传等功能;
- (6) 配备 RS-485 通讯接口,可建立与 BGK-AC 系列自动集线箱之间的无缝连接;
- (7) 外接电源、内置电池供电指示、电池欠电压指示等工作信息指示内容全面、准确;
- (8) 高精度和高稳定性测量;
- (9) 长时间无操作自动关机功能;
- (10) 大容量高效锂离子电池确保长期稳定工作。

## <span id="page-5-1"></span>1.1 BGK-408 操作面板结构

BGK-408 型振弦式仪器读数仪采用具有良好手感的薄膜键盘,共设置有【ON】(开机)、【OFF】 (关机)、【<sup>类</sup>】(背光)、【MEAS.】(测量)、【POS】(激励类型)、【AUTO】(自动)、【SET】(设 置/菜单)、【▲】(上)、【▼】(下)、【◆】(Enter 即确认)等按键,其中【<sup>※</sup>】、【MEAS.】、【POS】、 【AUTO】为快捷键,【SET】键用以实现参数设置功能,并与 【▲】、【▼】、【◆】(Enter)作为组 合键使用。BGK-408 面板控制由以下部件组成,参见图 1:

- a) 128×64 点阵液晶显示器,可显示 4 行汉字;
- b) "TRANSDUCER"传感器连接插座:用于连接传感器的接线夹;
- c) "CHARGER"电池充电器插座:用于连接充电器对内置电池充电或外部供电;
- d) "RS-232/485"-通信插座:用于连接通讯线与集线箱或 PC 通讯;
- e) "ON" "OFF" 一电源开、关按键:
- f) "SET"- 菜单设置按键:用于设置参数或被设置项参数的保存;
- g) "AUTO" 一自动测量模式按键: 在与 BGK-AC 系列集线箱连接后进行自动读数并存贮 数据, 且在任何状态下按"AUTO"键均进入自动测量。
- h) "POS" 一传感器激励类型设置按键: 用于不同传感器的激励范围设置。
- i) "MEAS" 一测量按键: 在任何状态下按下该键后立即进入测量状态。
- i) " \*\* "一背光开关按键,按一次开启背光,再按一次关闭背光。
- k) "▲ ▼"-上、下选择按键:用于设置存储地址或对菜单进行设置时组合使用;
- l) "◆"(Enter)按键: 在测量状态用于数据存贮的确认, 在设置状态用于选择项的切换或 确认。

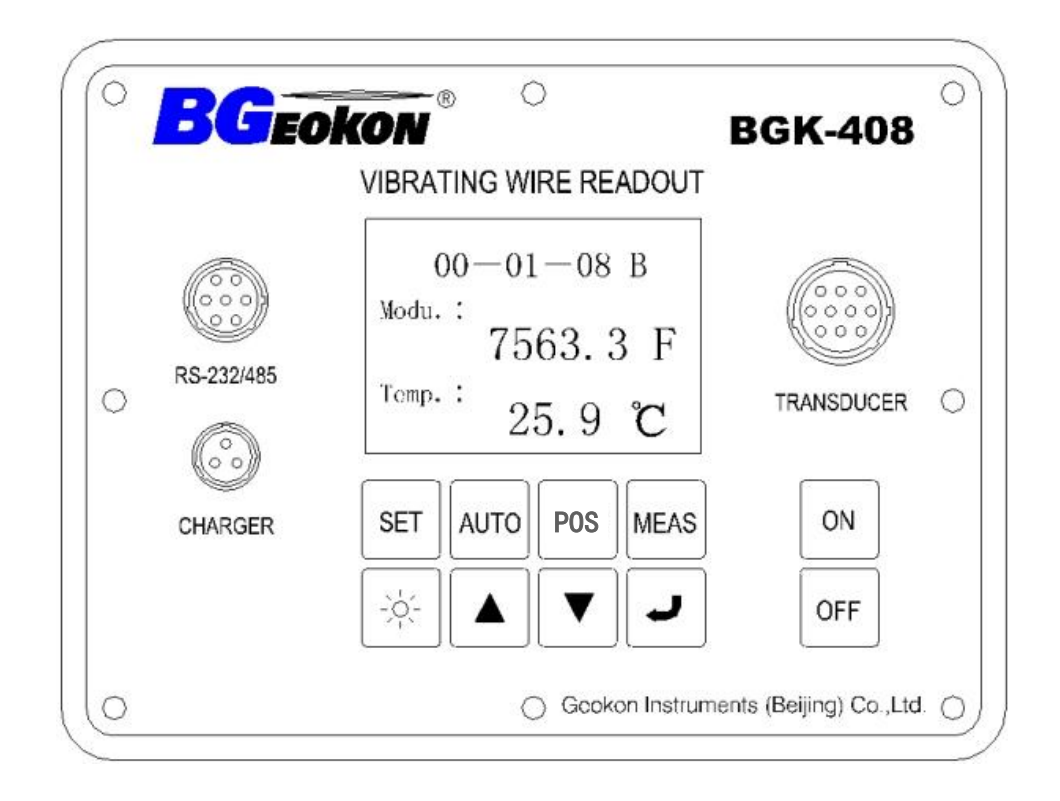

图 1 BGK-408 操作面板布局

开机后按下任一键均可听见读数仪内置蜂鸣器发出的"嘀"声,同时液晶显示器将显示信息予 以响应键盘的操作。

注意: 尽管 BGK-408 读数仪操作面板采用具有良好手感的薄膜按键键盘, 但在使用时注意不 要使用指甲或其它硬物来按压按键,而应使用指肚来操作,以免造成按键变形或失效。

# <span id="page-7-0"></span>1.2 接口介绍

# <span id="page-7-1"></span>1.2.1 传感器接口

BGK-408 型振弦式仪器读数仪配备专用测试电缆以便接入被测仪器, 电缆的一端是一个 10 芯 的航空插座,连接 BGK-408 振弦式仪器读数仪面板上标有"TRANSDUCER"(如图 1)的插座上, 另一端是一组带有五根不同色标导线的鳄鱼夹,其中"红"、"黑"这组引线与被测仪器的振弦信号 输出端连接, "绿"、"白"导线与被测仪器的温度信号输出端连接, 上述导线不分极性, 即: "红" 和"黑"的接线位置可以互换,"绿"和"白"接线位置可以互换。黄色线夹用于连接仪器的屏蔽线。 在使用基康产品时,鳄鱼夹颜色和振弦仪电缆上相同颜色的导线相连。

# <span id="page-7-2"></span>1.2.2 通讯接口

BGK-408 型振弦式仪器读数仪设计有 RS-232C 和 RS485 的输出接口,在面板的对应位置有明 显的标识"RS-232/485"(如图 1)。

通过专用电缆,可实现:

a.) RS-232C 建立与 PC 机或便携计算机的 9 芯 RS232 的通讯连接;

b.) RS-485 建立与 BGK-AC 自动接线箱的通讯连接。

# <span id="page-7-3"></span>1.2.3 外接电源接口

BGK-408 型振弦式仪器读数仪设计有外接电源接口,该接口在面板的对应位置有明显的标识 "CHARGER(充电)"(如图 1)。

当外接电源向读数仪供电时,在读数仪液晶屏显示的开机菜单(如图 2 所示)的左上角会出现 "ク" 交流供电图标,当由内置的备用电池供电时,在读数仪液晶屏显示的开机菜单的右上角会出 现 " "图标,当电池欠电压时,则出现" " 图标。外接电源接入时还同时对内置备用电池充电, 当电池电压充至设定电压上限时,自动关断,保护电池不被过充。

BGK-408 型振弦式仪器读数仪采用外接电源或电池供电方式其测量结果不会有任何差别。

### <span id="page-8-0"></span>2 初步使用

# <span id="page-8-1"></span>2.1 开机操作

按下面板上的"ON"键启动电源, BGK-408 型振弦式仪器读数仪开始工作, 液晶屏出现开机 菜单(如图 2)。如在开机前已接上了仪器,则直接进入测量功能。

> 北京基康 弦式仪器读数仪 2004-03-21 15:34:52

> > 图 2 开机后的显示界面

开机后, BGK-408 内部进行系统自检, 检查项目包括贮存器、电池电压和实时时钟等。右上角 显示的符号"日"表示当前为电池供电模式(电池欠压则为"□"),若正在为读数仪充电,则显示"ク" 符号,表示外接电源已经接入。

开机后,当电池电压不足且未接入外接电源时,读数仪将显示图 3 所示的界面。读数仪将在 15 分钟后自动关机,此时应对读数仪及时充电。

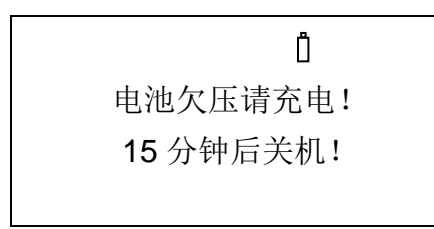

图 3 电池电压不足的界面

在下述情况下读数仪将自动关机:

- a) 在电池供电状态下,在超过 15 分钟的时间内没有键盘操作,读数仪将自动关机;
- b) 在电池供电状态下,电池出现欠电压指示,即使对读数仪有键盘操作,读数仪将出现图 3 所示界面并在 15 分钟后自动关机。

正常情况下,开机后自检将在 1 秒内完成。BGK-408 读数仪具有在自检后自动识别是否已经 接入传感器的功能,若此时没有接入任何传感器或在自检结束后接入传感器,读数仪将一直保持开 机界面,直至手动切换到其它快捷测量状态或关机。若在开机前接入传感器,读数仪将在自检结束 后立即切换到"测量"模式,并显示当前仪器的模数与温度。

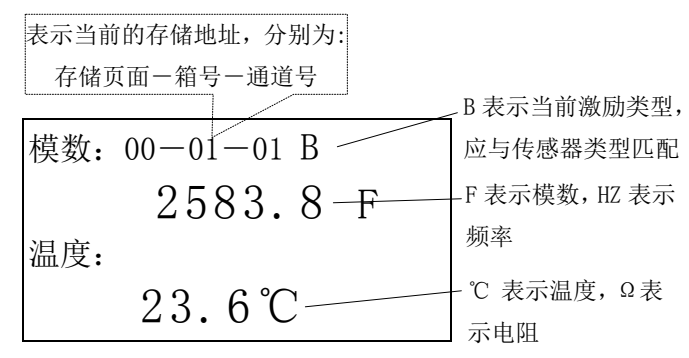

图 4 自检后自动进入测量模式的界面

若已接入传感器,自检结束后进入正常测量模式后,其激励类型为上次关机前设置的激振方式, 以适应大多数基康系列振弦传感器的测量。若没有接入仪器,则需按"测量"键进入状态。

# <span id="page-9-0"></span>2.2 仪器类型及其设置

为适应不同的传感器类型, BGK-408 读数仪设有 6 种激励类型范围, 这些档位可在正常测量 状态下随时根据需要进行设置。

开机并进入正常测量状态后,在测量时均应根据仪器的类型设置相应的激励类型,表 1 为基康 传感器(包含美国基康、北京基康)的对应 BGK-408 的激励类型。

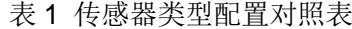

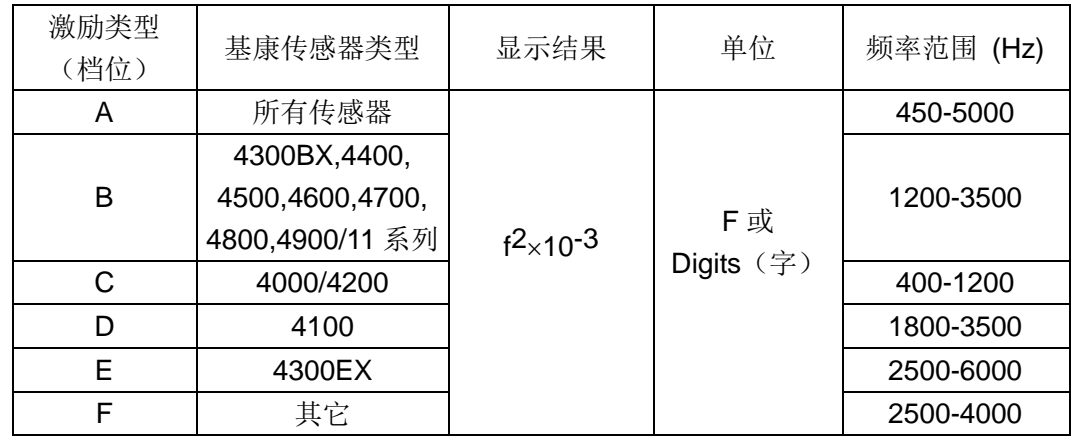

操作方法: 按"MEMS(测量)"键进入状态后, 出现图 5 界面:

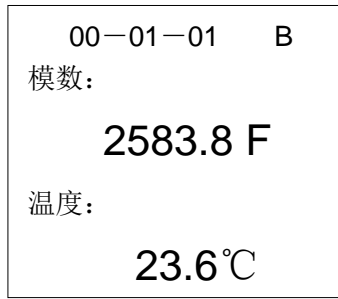

图 5 常规测量的显示界面

按动"POS(激励类型)" 键,直至右上角的激励类型(将依次按 A-B-C-D-E-F-A 循环变化)符合 要求为止, 此时显示的读数即为该类的仪器读数。

若要保存当前激励类型,必须按"SET"键才能保存当前的激励类型,然后再按"MANS"键进入测 量模式,这样操作即使在关机后再开机,读数仪将以关机前所保存的激励类型进行测量。

注:若设置的激励类型与仪器类型不符,在测量过程中读数有可能不稳定或无读数现象,甚至 是错误的。

### <span id="page-10-0"></span>2.3 快捷测量

# <span id="page-10-1"></span>2.3.1 手动测量(MEAS)模式

#### 任何状态下按"**MEAS**"键均可立即进入测量模式。

常规测量指正常情况下对 BGK-408 读数仪进行手动测量的操作,在测量过程中,可将仪器读数 按照指定的存储器起始地址依序保存在读数仪中。以测量 BGK-4000 型应变计为例, 其做操作步 骤如下:

开机后按"MEAS"键进入常规测量状态, 见图 6;

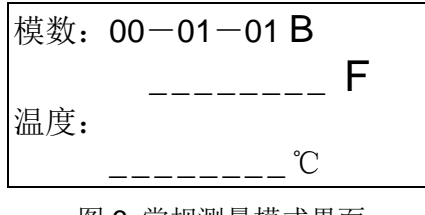

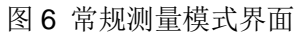

- 1) 根据仪器类型,按"POS"键选择适合的激励类型,如选择"C"档。按下该键可在 A-F 间改变 激励类型。
- 2) 将传感器与读数仪相连接,则显示图 7 所示界面;

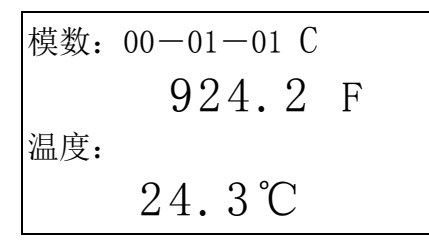

图 7 常规测量界面

3) 记录当前读数, 如需手动存储当前读数, 则按"◆"键, 此时当前读数存入读数仪 00-01 -01 位置,读数存储后,显示器将在瞬间显示图 8 所示信息:

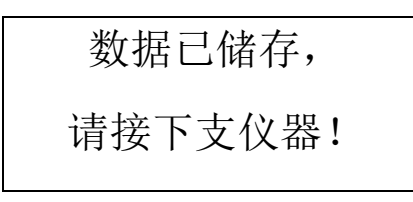

图 8 数据存储的指示信息

4) 如果读数仪没有接入下一支仪器,则显示图 9 所示信息,注意仪器存储位置编号已经自动递 增为  $00-01-02$ ;

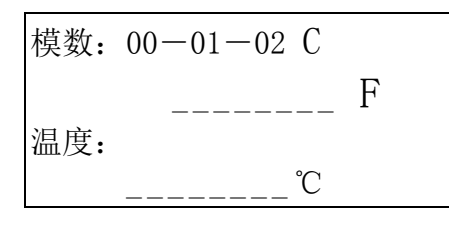

图 9 自动记录后的界面

- 5) 如需改变当前存储的地址,可操作"▲"或"▼"键,如仅需改变通道号,则直接按一 下"▲" 或"▼" 即可。若要快速改变通道号, 则一直按住"▲" 或"▼"键不放, 通道号及箱号可依次快速递增或递减,直到符合要求时释放按钮。若要改变存储页面,请 参照主菜单设置章节。
- 6) 连接下一支传感器重复第 4)步的操作。

# <span id="page-11-0"></span>2.3.2 自动测量(AUTO)模式

#### 在任何状态下按"**AUTO**"均可立即进入自动测量模式(仅限连接 **BGK-AC** 集线箱时操作有效)。

"自动测量"工作状态主要用于 BGK-408 读数仪与 BGK-AC 系列集线箱之间的通讯连接而实 现数据的自动采集与储存。

"自动测量"状态下,当传感器与 BGK-AC 系列集线箱建立正确的连接后并将传感器信号线、 读数仪-集线箱专用通讯线(选购件,需另外购买)与读数仪连接妥当后,开启读数仪与集线箱电 源, 按读数仪"AUTO"键, BGK-408 读数仪可自动识别集线箱的箱号及通道数量, 然后逐台集线 箱、逐通道叫点测量。

在测量过程中,读数仪还将根据集线箱各通道仪器的接入情况判断是否有仪器接入。注意在同 一通道中,振弦式仪器有两只传感器,一支为主传感器(振弦),另一支为辅传感器(温度计),测 试过程如下:

- 1) 若该通道有仪器接入且主、辅传感器均接入,则测量该通道的传感器,并存储读数;
- 2) 若该通道主、辅传感器导线均开路(或没有接入传感器),则不测量并速跳越至下一通道;
- 3) 若同一通道中仅有一只传感器开路,则仅测量该传感器,开路的则快速跳越;
- 4) 若同一通道中主、辅传感器均失效,但导线没有开路时,仍作为正常传感器测量,此时无 读数或为无效读数;
- 5) 对于没有传感器的通道,BGK-408 读数仪将不做任何测量迅速跳越。

# <span id="page-12-0"></span>2.3.2.1 单箱自动测量

单箱自动测量为将读数仪与单个集线箱直接连接进行的测量,测量方法为:

- 1) 结合图 1,将读数仪-集线箱专用通讯线(选购件)一端插入读数仪的通讯插座,另一端 插入集线箱的通讯插座,见图 10。
- 2) 将传感器信号电缆与机箱信号电缆对应相连;

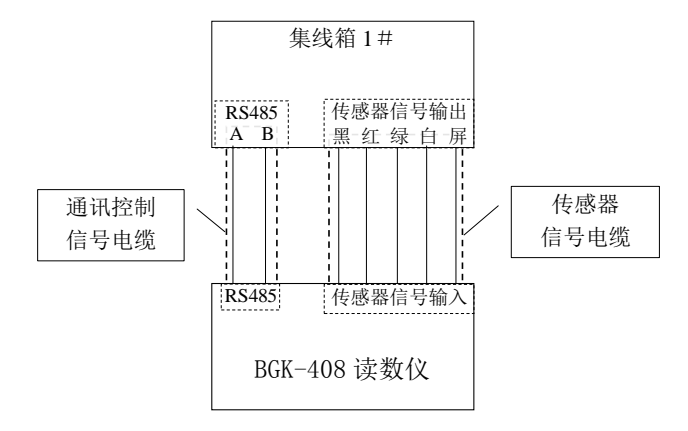

#### 图 10 单箱自动测量的连接

- 3) 若集线箱电源已经关闭,则开启集线箱电源。
- 4) 开启读数仪电源,进入"SET"菜单,按"▲"或"▼"键选择存储页面 00 或 01 (默认 页面为 00), 按"◆"键确认存储页面。
- 5) 按"AUTO"自动键,读数仪将显示以下界面,并自动按照箱号、通道号对传感器进行测

量、显示读数并保存在相应的存储区域。

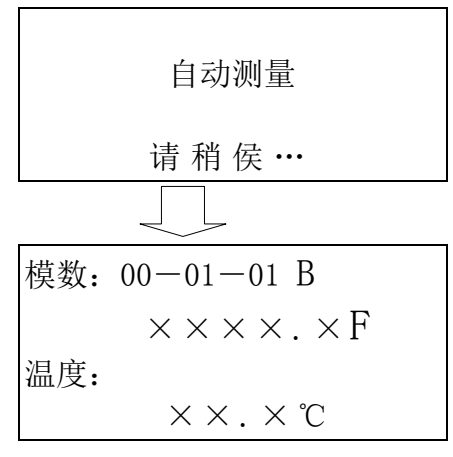

- 图 11 自动测量显示的界面
- 6) 接入另一台传感器集线箱,执行步骤 4)。

#### 注意事项:

- 1) 集线箱编号不可重复,应在 01~15 之间选取;
- 2) 同一页面存储的集线箱数量不可大于 15 台,多于 15 台集线箱时应选择另一页面存储,且 允许箱号重复一次;
- 3) 允许将通讯线与传感器信号线加长至 1200 米,用于遥测。
- 4) 适合振弦传感器或同类传感器接入同一台集线箱测量。

# <span id="page-13-0"></span>2.3.2.2 多箱组网测量

将 2 台以上不多于 15 台的 BGK-AC 系列集线箱所有通讯线、传感器信号输出线首尾相接或并 联,形成一个网络,注意通讯线 A、B 线分别并接在一起(详细的连接方法见《BGK-AC32/64 自动 集线箱使用手册》),将集线箱的箱号进行设置,使箱号从 01 开始直到 15,同一网络中不允许有相 同的箱号存在。

图 12 为多箱组网测量的连接示意图。

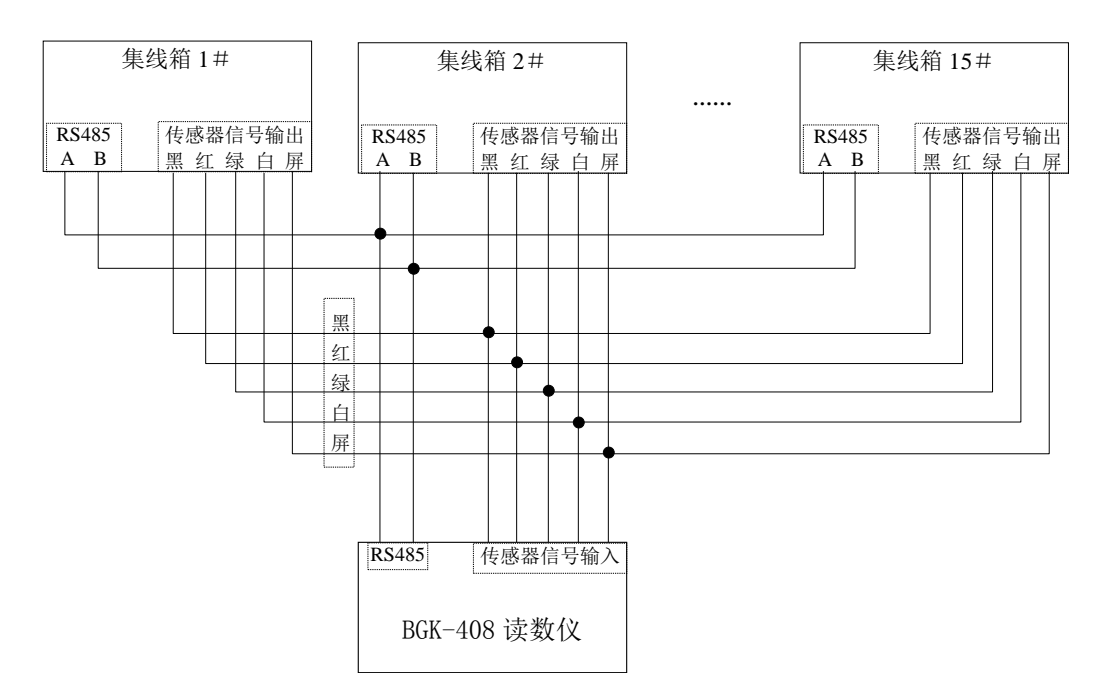

图 12 BGK-AC 集线箱组网测量示意图

在"自动测量"模式下,需预先用软件设置各箱与各通道仪器类型相匹配的类型、显示模式等。 多箱组网测量有两种接线方式,一种为早期的 BGK-AC 系列集线箱,其集线箱上均设有两个 RS 通讯接口与两个传感器信号输出接口,通讯接口与传感器信号接口在内部分别并联,其端子定义完 全相同。连接时只需将相邻集线箱的通讯插座用配套插座首尾相连,读数仪连接至首台或末台集线 箱上的对应插座即可, 见图 13。

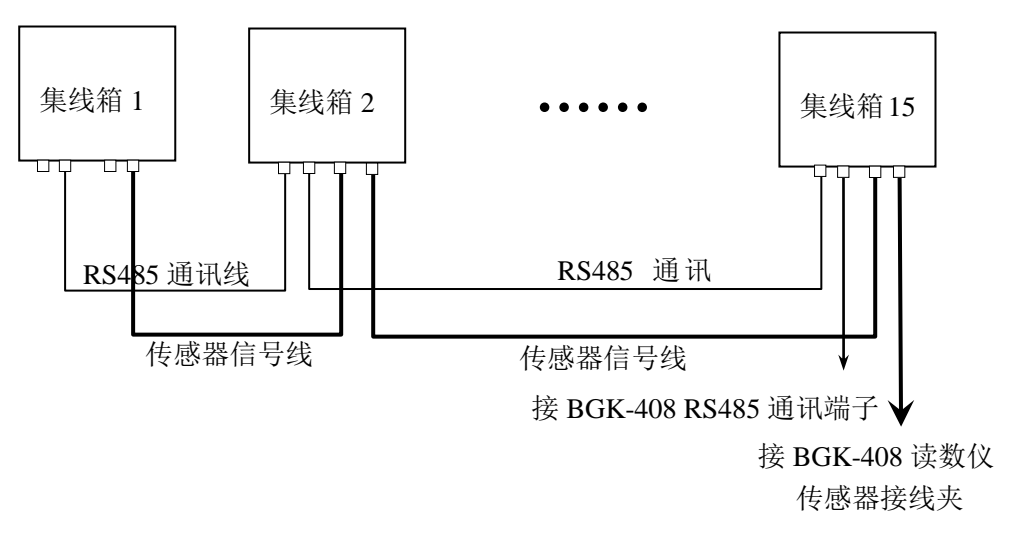

#### 图 13 集线箱首尾连接组网图

近期的集线箱产品均设一个通讯接口与一个传感器信号接口,连接时可参照上图将相邻集线箱 的通信线的 A、B 端子分别并联,再将各传感器信号输出同色芯线并联,最后将读数仪的通讯线与 集线箱通讯线的连接,再把集线箱的传感器信号输出线与读数仪的信号输入线对应连接,执行下述 步骤:

- 1) 确认连接的通讯线及传感器信号线连接无误;
- 2) 确认所有集线箱电源已经接通;
- 3) 开启读数仪电源, 按"SET"进入设置菜单, 用"▲"或"▼"键选择存储页面为 00 或 01 (默认 页面为 00), 再按"◆"保存并退出当前设置, 讲入主菜单。
- 4) 按"AUTO"自动测量键,读数仪将显示图 14 所示界面,并自动逐箱号、逐通道号对传感器 进行测量、显示读数并保存在相应的存储区域。

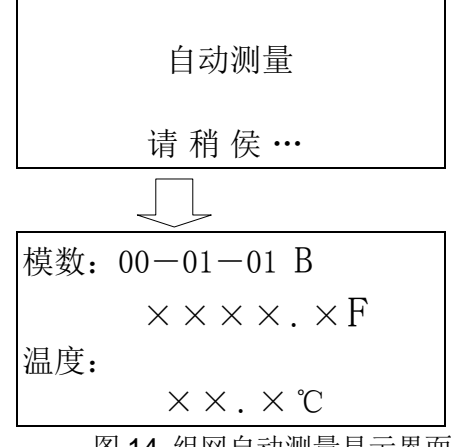

图 14 组网自动测量显示界面

5) 读数仪将自动识别集线箱的编号、通道数量以及仪器的实际接入数量逐箱逐通道叫点测 量,对于没有传感器的通道,读数仪将自动跳越,同时在读数仪上显示传感器的读数,并 自动保存在读数仪中。每通道的测量时间小于 2 秒。

#### 注意:

- 1)对于超过 15 台集线箱的多箱测量必须分 2 个页面存储;
- 2) 超过两个网络的可采用在测量完毕将数据传回 PC 机后再次测量, 或采用两台以上的读数 仪进行测量;
- 3)所有集线箱的安装应控制在 1200m 范围之内;
- 4) 远距离遥测时, 读数仪与距离最远处集线箱之间的距离不应大于 1200m;
- 5)每台连接前均需用读数仪进行检查,以确定通讯线与传感器信号输出线的线序是否有误、 各传感器是否工作正常,只有检查无误才可进行连接;
- 6)测量时若发现未对某集线箱进行测量或无读数,应检查相应集线箱的电源处于开启状态, 同时还需检查通讯线,传感器信号输出线是否连接正确。

# <span id="page-16-0"></span>3.主菜单功能介绍

下列介绍中,凡涉及"箱号"或"通道号"的名词,其意义不仅在于与集线箱相连接使用,如"通道号" 也可理解为手动测量存储时的仪器号或保存地址。

## <span id="page-16-1"></span>3.1 主菜单操作界面

在开机菜单界面下,按"SET"键进入主菜单,出现如下图所示界面。在进入主菜单操作界面后, 可以通过按"▲"或"▼"键来改变菜单选项,光标(图 15 中以黑色长方形表示)或菜单内容会随着菜 单选项的变更作相应的移动或变化。"◆"键按下后,则光标所对应的项被选则,并执行该选项的操 作程序。

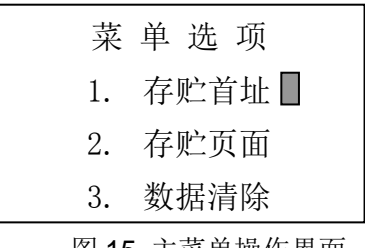

图 15 主菜单操作界面

# <span id="page-16-2"></span>3.2 菜单选项

BGK-408 型振弦式仪器读数仪共设有如下菜单选项:①"存贮首址";②"存贮页面";③"数据清 除"; 4"数据恢复"; 6)"定时关机"; 6)"数据浏览"; ⑦"时间设定"; ⑧"显示模式"; ⑨"退出"。

# <span id="page-16-3"></span>3.2.1 "存贮首址"

存储首址是用于在手动测量状态并需要储存时,设定数据存储的起始地址。在主菜单中选择并 执行"存贮首址"选项,出现图 16 所示界面。

图 16 "存贮首址"操作界面 存 贮 首 址 页号―箱号―仪器号 00―01―01

刚进入这一状态时,光标(图中以粗下划线表示)在"箱号"所在位置,按一次"◆"键,光 标从"箱号"所在位置移动到"通道号"所在位置,再按一次"◆"键,光标从"通道"所在位置 移动到"箱号"所在位置,即来回在两者之间移动。

在光标指示位置,可以通过"▲" 键或"▼"键来修改数据,若无须更改,则通过按"◆"键, 使光标移动到下一位置。数据变更的规则为:

a) "箱号"对应的变量在"01"至"15"范围内变换;

- b) "通道号"对应的变量在"01"至"64"范围内变化;
- c) 按一次"▲"键后马上释放,则光标对应的变量递增 1: 若光标落在"箱号"或"通道号"位置 上, 按"▲"键超过1秒钟不释放, 则光标对应位置上的数据将快速增以提高工作效率;
- d) 按一次"▼"键后马上释放,则光标对应的变量递减 1;若光标落在"箱号"或"仪器号"位置 上, 按"▼"键超过 1 秒钟不释放, 则光标对应位置上的数据将快速递减 1 以提高工作效 率。

在"存贮首址"界面状态,按"SET"键,则保存并退出当前设置,数据指针不变,并回到"主菜单" 状态。

注意:设定好箱号与通道号后,必须按"SET"键方可存储设定存储首地址,否则将不予保存。

# <span id="page-17-0"></span>3.2.2 "存贮页面"

在主菜单中选择并执行"存贮页面"选项,则出现如图 17 所示界面。

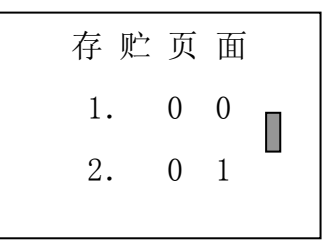

#### 图 17 "存贮页面" 操作界面

在进入"存贮页面" 操作界面后,可以通过"▲"或"▼"按键变更光标(图中以黑色长方 形表示)位置。按"◆ "键后,则光标所对应的选项被选中,同时存贮页面信息被更改并保存至 SRAM 的相应存贮单元中, 程序返回主菜单界面(如图)。

注意:由于对菜单选项的变更情况作了实时记录,每次返回主菜单界面时的菜单选项内容或光 标位置可能与图 3 所示内容不一致,只要被显示的菜单选项内容符合菜单选项集合定义的内容, 便 属于正常现象。

### <span id="page-18-0"></span>3.2.3 "数据清除"

在主菜单中选择并执行"数据清除"选项,则出现如图 18 所示提示信息。

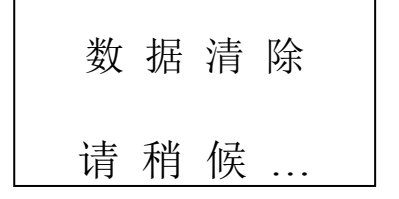

图 18 "数据清除"提示信息

在进入"数据清除"状态后,保电 SRAM 内的所有历史测值记录均被置上删除标记,这样在"数 据浏览"的时候显示"无记录",在"数据上传"的时候作"不上传"处理。待"数据清除"结束后,程序自动 返回主菜单界面(如图 3)

注意:由于对菜单选项的变更情况作了实时记录,每次返回主菜单界面时的菜单选项内容或光 标位置可能与图 3 所示内容不一致,只要被显示的菜单选项内容符合菜单选项集合定义的内容,便 属于正常现象。

### <span id="page-18-1"></span>3.2.4 "数据恢复"

在主菜单中选择并执行"数据恢复"选项,则出现如图 19 所示提示信息。

数 据 恢 复 请 稍 候 …

#### 图 19 "数据恢复"提示信息

在进入"数据恢复" 状态后,保电 SRAM 内的所有被置上删除标记的历史测值记录均做恢复处 理,这样在"数据浏览"的时候又能被完整显示,在"数据上传"的时候能正常上传。待"数据恢复"结束 后,程序自动返回主菜单界面(如图 15)。

注意:由于对菜单选项的变更情况作了实时记录,每次返回主菜单界面时的菜单选项内容或光 标位置可能与图示内容不一致,只要被显示的菜单选项内容符合菜单选项集合定义的内容,便属于 正常现象。

# <span id="page-19-0"></span>3.2.5 "定时关机"

在主菜单中选择并执行"定时关机"选项,出现如图 8 所示界面。

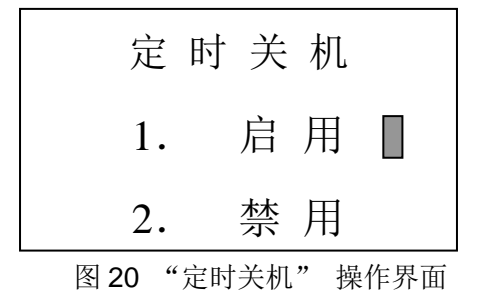

在进入"定时关机" 操作界面后,可以通过"▲"或"▼"按键变更光标(图中以黑色长方形 表示)位置。"◆"键按下,则光标所对应的选项被选中,同时"定时关机"信息被更改并保存至 保电 SRAM 的相应存贮单元中,程序返回主菜单界面(如图 15)。

#### 注意:

- 1) 无论在使用中是否对按键进行操作,菜单中的定时关机选项为强制定时关机;
- 2) 定时关机时间为从设置确认后开始计时,15 分钟后关机;
- 3) 定时关机由于对菜单选项的变更情况作了实时记录,每次返回主菜单界面时的菜单选项内 容或光标位置可能与图 15 所示内容不一致,只要被显示的菜单选项内容符合菜单选项集 合定义的内容,便属于正常现象。

### <span id="page-19-1"></span>3.2.6 "数据浏览"

BGK-408 提供已储存数据的查看浏览功能,用以浏览存储器内的所有测值。

首先确认需浏览的存储页面,在主菜单中选择并执行"页面"选项。然后再执行"数据浏览"选项, 出现如图 21 所示界面。

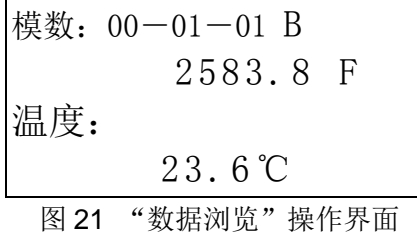

显示的信息中,包含当前的页面一箱号一通道号、激励类型(A~F)、模数 F(或频率,单位 Hz)与温度℃ (或电阻,单位 Ω)。若设定的显示模式为"频率和电阻"则测值结果的显示内容为:

频率:\*\*\*\*\*\*.\*\*Hz, 电阻:\*\*\*\*\*Ω; 若设定的显示模式为"模数和温度"则测值结果的显示内容为:模 数: \*\*\*\*\*\*.\*F, 温度: \*\*\*\*℃ (注: 当使用非基康的温度传感器时, 显示的温度可能是错误的, 因此 建议非基康温度传感器时显示设置为"频率和电阻")。在当前状态下再按"◆"键,可以查看测量时间, 见图 22, 再按"◆"键即返回图 21 所示的界面。

若被选中的测值记录为空或已经被清除,在"频率和电阻"显示模式下,显示结果为:频率: -------Hz, 电阻:----Ω;在"模数与温度"显示模式下,显示结果为:模数:-------F, 温度:----℃。此 时再按"◆"键则显示"无数据", 见图 23。

> $00-01-01$ 测量时间 2004-3-12 15:00

图 22 测量时间显示界面

进入测量时间显示状态时,最上一行显示的是该页面的首地址 00-01-01, 此时可以通过"▲" 键或"▼"键改变通道号,此时最下行显示的信息为被显示测值记录的存贮时间信息,显示格式为: "年份-月-日 时:分"。若被选中的测值记录为空或已经被清除, 则显示"无数据!", 见图 23。

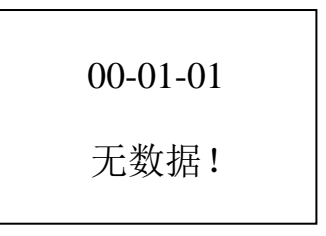

#### 图 23 无测值记录信息界面

要改变箱号, 须在通道号递增为"64"或递减为"01"后自动改变箱号。若需将箱号 01 改变 为 02, 可连续按"▲" 键来实现箱号的改变, 即从地址 00-01-64 改变为地址 00-02-01。反 之按 "▼" 键。

需要注意的是:

- a) "箱号"对应的变量在"01"至"15"范围内变换;
- b) "通道号"对应的变量在"01"至"64"范围内变化;
- c) 按一次"▲" 键后马上释放,则光标对应的变量递增 1,若光标落在"箱号"或"仪器号"位置上, 按"▲"键超过 1s 中不释放, 则光标对应位置上的数据将快速递增 1 以提高工作效率;
- d) 按一次"▼"键后马上释放,则光标对应的变量递减 1,若光标落在"箱号"或"通道号" 位置上,按 "▼" 键超过 1s 钟不释放,则光标对应位置上的数据将快速递减 1 以提高工作 效率。

在 22 或图 23 信息界面下, 按"菜单"键, 程序返回主菜单界面(如图 15)。

注意:由于对菜单选项的变更情况作了实时记录,每次返回主菜单界面时的菜单选项内容或光 标位置可能与图 15 所示内容不一致,只要被显示的菜单选项内容符合菜单选项集合定义的内容, 便属于正常现象。

### <span id="page-21-0"></span>3.2.7 "时间设定"

在主菜单中选择并执行"时间设定"选项,出现如图 24 所示界面。

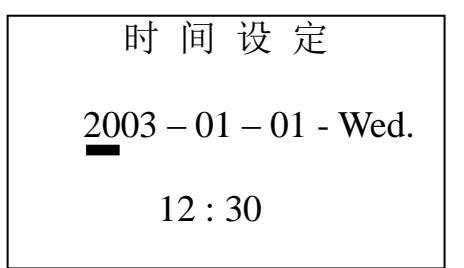

图 24 "时间设定" 操作界面

图 24 中的十进制数所对应的显示内容表示: 世纪码和年份-月-日-星期;时: 分。

刚进入这一界面时,光标(图中以粗下划线表示)在"世纪码"所在位置,按一次"◆"键,光标从 "世纪码"所在位置移动到"年份"所在位置,再按一次"◆"键,光标从"年份"所在位置移动到"月"所在位 置,再按一次"◆ "键,光标从"月"所在位置移动到"日"所在位置,再按一次"◆ "键,光标从"日"所在 位置移动到"星期"所在位置,再按一次"◆"键,光标从"星期"所在位置移动到"时"所在位置,再按一 次"◆"键,光标从"时"所在位置移动到"分"所在位置,其中任何时间位置若按一次"SET"键,则保存 当前设置并退出时间设置状态,回到"主菜单"状态。

在光标指示位置, 数据可以通过"▲" 键或"▼"键变更, 若无须更改, 则通过"◆ "键, 使光标移 动到下一位置。数据变更的规则为:

- a) "世纪码"对应的变量在"00"和"99"之间变化;
- b) "年份"对应的变量在"00"至"99"范围内变化;
- c) "月"对应的变量在"01"至"12"范围内变化;
- d) "日"对应的变量在"01"至"31"范围内变化;
- e) "星期"对应的变量在{"Mon."、"Tue."、"Wed."、"Thu.""Fri.""Sat.""Sun."}集合范围内变化;
- f) "时"对应的变量在"00"至"23"范围内变化;
- g) "分"对应的变量在"00"至"59"范围内变化;
- h) 按一次"▲"键后马上释放,则光标对应的变量增 1,若光标落在"世纪码"、"年份"、"月"、 "日"、"时"和"分"位置上,按 "▲" 键超过 1s 中不释放,则光标对应位置上的数据将快速增 1 以提高工作效率;
- i) 按一次"▼"键后马上释放,则光标对应的变量减 1,若光标落在"世纪码"、"年份"、"月"、 "日"、"时"和"分"位置上, 按"▼"键超过 1s 中不释放, 则光标对应位置上的数据将快速递 减 1 以提高工作效率。

在"时间设定"操作界面, 按"◆"键, 光标会在"年一月一日一星期一时一分"之间顺序并循环切 换。

注意:由于对菜单选项的变更情况作了实时记录,每次返回主菜单界面时的菜单选项内容或光 标位置可能与图 15 所示内容不一致,但只要被显示的菜单选项内容符合菜单选项集合定义的内容, 便属于正常现象。

# <span id="page-22-0"></span>3.2.8 "显示模式"

在主菜单中选择并执行"显示模式"选项,出现如图 25 所示界面。

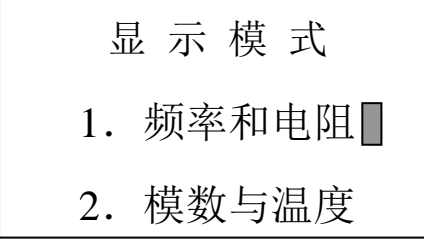

图 25 "显示模式" 操作界面

在进入"显示模式"操作界面后,可以通过"▲"或"▼"按键变更光标(图中以黑色长方形表示)位 置。"◆"键按下,则光标所对应的选项被选中,同时"显示模式"信息被更改并保存至 SRAM 的相应 存贮单元中,程序返回主菜单界面。在使用其它厂家生产的传感器时,建议选择**"**频率和电阻**"**模式。

相关定义:

a.)频率: 被测仪器的固有频率测值(单位: Hz,范围: 400Hz—5000Hz);

b.)电阻:被测仪器自带温度电阻测值(单位:Ω,范围:300Ω—30KΩ);

c.)模数:被测仪器频率测值的平方再除以 1000,即:

 $\mathrm{F}\!=\! \mathrm{f}^{\,2}\!\times\!10^{\!-\!3}$ (单位 $:\,\,$ F 或 Digit,范围 $:\,\,$  160F—25000F);

d.)温度:被测仪器所在位置的温度测值(单位:℃,范围:-30℃— +85℃),它与温度电阻之间

存在如下关系(仅适用于基康 YSI-44005 半导体温度传感器):

$$
T = \frac{1}{A + B(LnR) + C(LnR)^{3}} - 273.15
$$

其中: T=摄氏温度

LnR =阻值的自然对数

A=1.4051×10<sup>-3</sup>(在-50至+150℃范围内计算有效)

 $B = 2.369 \times 10^{-4}$ 

 $C=1.019\times10^{-7}$ 

#### 注:非基康温度传感器请参照相关厂家的技术手册进行计算处理。

### <span id="page-23-0"></span>3.2.9 "退出"

在主菜单中选择并执行"退出"选项,程序返回至开机菜单界面(如图 2)。

### <span id="page-23-1"></span>4 维护保养

## <span id="page-23-2"></span>4.1 日常维护

BGK-408 型振弦式读数仪虽然在设计上能胜任全天候的野外工作环境,但仍需要进行常规维护 以期达到最好的使用效果和最佳的可靠性。

1)清洁

用沾了肥皂和水的软抹布对读数仪的机壳和面板作定期的清洁。

注意事项:

- a) 在清洁读数仪的面板的时候,请不要使用任何类型的溶剂;
- b) 请勿将任何类型的碎屑沾到面板上;
- c) 防止水等液体进入读数仪面板上各插座端子内。

2)充电

BGK-408 读数仪内置高容量锂离子电池,尽管内部设有完善的充放电保护电路,若不按照正常

的操作程序使用,将会大大缩短电池的使用寿命。

应在使用中采取如下措施:

- a) 新出厂时的电池是未被充满的,其电量约为电池额定容量的 20%左右,收到读数仪后不必 充电可立即投入使用,待在开机或使用过程中提示"电池欠压请充电"时再进行初次充电,以 激活电池容量;
- b) 初次充电的时间应控制在 48 小时以上。以后每次充电的时间不少于 24 小时,电池的充电时 间为 24 小时充满容量的 80%,48 小时完全充满。
- c) 充电应在使用过程中提示"电池欠压请充电"时再进行充电;
- d) 允许在读数仪开机状态进行充电及使用,但充电的时间应比额定时间长。
- e) 读数仪长期不使用时应将电池放空后储藏,尽管如此,建议每隔半年对读数仪进行一次完全 充放电。

### <span id="page-24-0"></span>4.2 率定

读数仪需要定期地(每年)送回生产厂家或法定计量机构进行检验和率定。

### <span id="page-24-1"></span>4.3 简单故障处理

下面是一些普通的经验性问题和修复措施,未提及的故障问题请向生产厂家咨询。

1 )读数仪不能正常开机

可能是内置电池没电了,请使用外接电源,如果读数仪仍不能正常开机,请送回生产厂家检修。 若使用外接电源,读数仪能正常开机工作了,请对内置电池充电 8-12 小时,后撤消外接电源,若读 数仪能正常工作,则故障解除,若仍不能正常工作,则需更换内置电池。

2)充电后,电池坚持工作的时间太短

可能是内置电池到使用寿命了,请向读数仪生产厂家询问或预订同类电池以便更换。

3) 读数仪不能显示被测仪器的测量结果

检查鳄鱼夹与被测仪器导线的连接是否可靠,如果正常,用欧姆表检查被测仪器的的阻值,若 在 90 — 180Ω 之间, 基本上说明连接正常, 请更换激励类型, 依照 D→E→F→A→B→C 的顺序逐 个试验,若在某个激励类型下能测到稳定的数据,故障排除。若在所有激励类型下均不能获得正确 的测值,请另外选择一支仪器,按照上述方法再做一次,若能获取稳定的测值,则说明第一支被测 仪器已经损坏,若仍不能获得正确的测值,则可能是读数仪出现电路故障了,请及时返回生产厂家 以便检修。

4)读数仪测值不稳定或无读数

可能选择了不正确的激励类型,请更换激励类型,依照 D→E→F→A→B→C 的秩序逐个试验, 若在某个激励类型下能测到稳定的数据,就结束激励类型变更操作。

5)RS232 通讯不正常

请检查以下项目:a.)通讯软件的通讯格式设置,读数仪的通信帧格式为:8 位数据,无奇偶校验, 1 个停止位, 波特率 9600bps; b.)RS232 的硬件部分是否正常, 包括连接线、输入/输出端口是否可 靠连接: c.)连接线长度是否超标, RS232 的连接线长度最好不要超过 10m。

若上述检查正常而通讯仍无法正常,请及时返回生产厂家以便检修。

# <span id="page-25-0"></span>4.4 可靠性限度及保修

BGK-408 型振弦式读数仪是为基康公司生产的振弦式仪器专门设计的,因此,基康公司不 保证它肯定适用于其它公司的同类产品。我们只承诺对基康公司的振弦式仪器尽力保证可靠的操作。

我们保留随时修改使用说明书和更改读数仪设计,而不必通知用户的权利。

#### 保修期限

对非人为损坏造成的电气故障等质量问题免费保修一年,电池保修 6 个月。读数仪系统软件终 生免费升级。

#### 保修范围

基康仪器股份有限公司负责对因质量原因产生的故障或瑕疵实施免费保修。保修的范围为整机 内的电气部件、充电器。通讯线、测试线夹等消耗件或易损件不在保修范围内。

当出现下列情况之一,本产品不实行免费保修,负责维修并酌情收取费用:

- 1) 超过保修期限的;
- 2) 正常磨损或消耗的;
- 3) 未按产品使用说明的要求使用、维护或维护不当、保管而造成损坏的;
- 4) 未经授权的维修或自行维修的;
- 5) 因不可抗力造成损坏的;

6) 人为损坏或未得到本公司授权自行开启检修的。

此外,若有新的升级的软件版本,在用户同意的前提下,基康公司终身免费负责对 BGK-408 读数仪系统软件(包含通讯软件但不包含其它软件)免费升级,但用户需承担往返运输费用。

基康公司保证产品在制造中是无缺陷的,对用户适当或不适当地使用 BGK-408 型振弦式读数仪 而直接或间接地造成超出读数仪购买价格的索赔、损坏、毁坏,基康公司均不承担责任。

# <span id="page-26-0"></span>5 BGK-408 外部特征信息

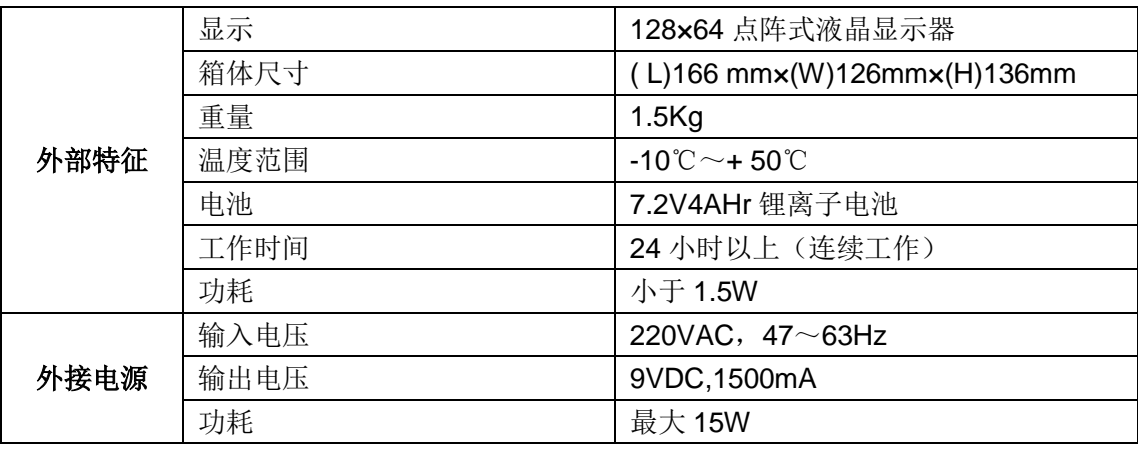

# <span id="page-27-0"></span>附录 A BGK-408 通讯及设置软件使用方法

BGK-408 通讯软件是用于读取读数仪已存储数据的软件,此外还用于 BGK-408 与 BGK-AC 集 线箱的通道配置设置。

# <span id="page-27-1"></span>**A.1** 读数仪存储数据的读取

1) 用 BGK-408 读数仪标配的 RS-232 通讯线与电脑的串口相连,从"开始"菜单运行 COMMTEST408 通讯软件。

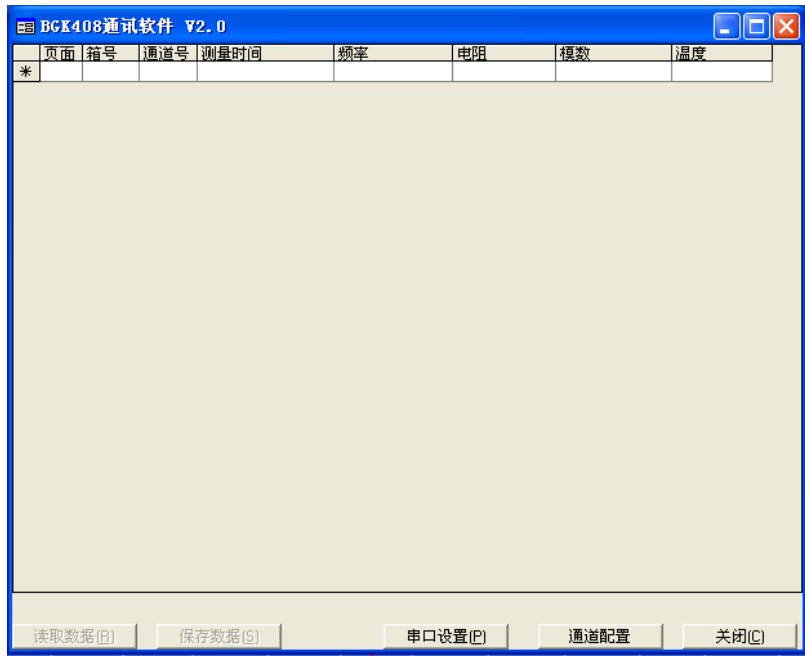

2) 点击"串口设置",选取读数仪通讯电缆与计算机上相应的连接端口(如 COM1 或 COM2... 等),并确认端口无误。如果端口号被占用,会在启动时显示"当前设定的串口号不能使用,请更改 串口号"的提示,此时须将端口号设置为有效的正确端口号。

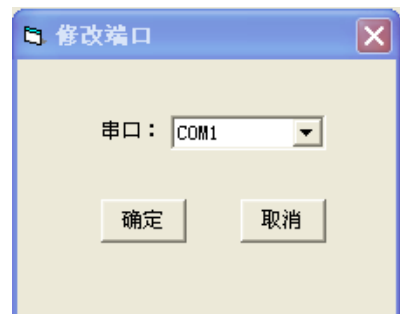

3) 点击"读取数据",此时所有存储在读数仪内的数据将以列表的方式显示在窗口中,注意被显 示的读数是将读数仪中 00 及 01 页面所保存的读数全部显示在列表中。除非页面或通道中没有任何

#### 读数才不会显示。

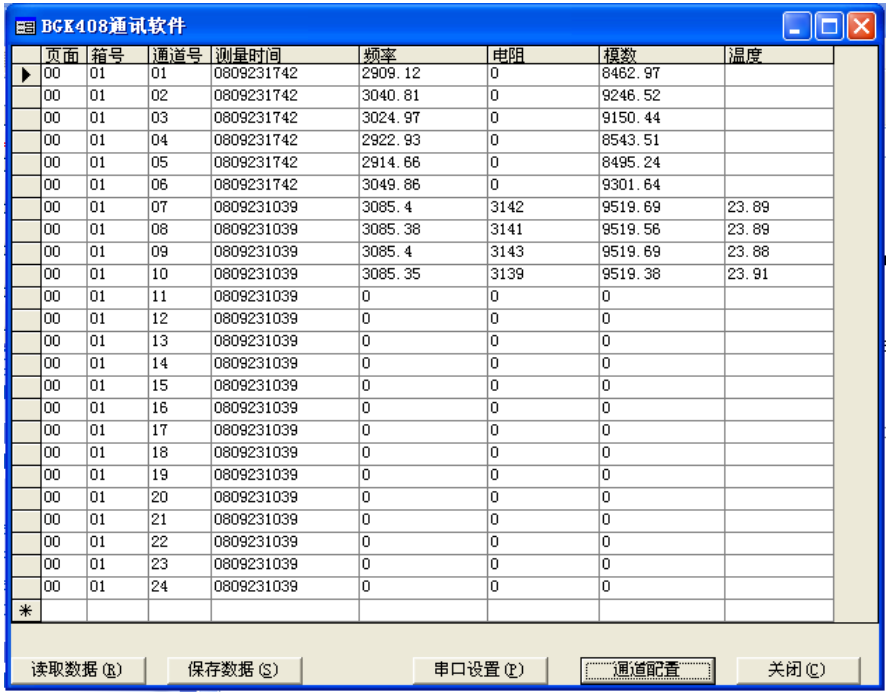

4) 点击"保存数据",将会弹出一个文件保存格式保存界面,允许保存的格式有 Access、Excel 及 Txt(文本文件)三种,选取保存的格式并指定保存的路径后,点击"确定"即可将数据文件保存在指 定的文件夹中,当选择电子表格格式保存时,点击确定按键后会自动打开电子表格并显示刚才存储 的数据。默认的存储格式为 Access 数据库文件,默认路径为本软件的安装目录。被保存的数据文 件名是以数据列表中最后一条记录的日期时间命名的,如"0809231039",表示该数据文件中最后一 条记录的读数的时间为 2008 年 9 月 23 日 10 点 39 分。

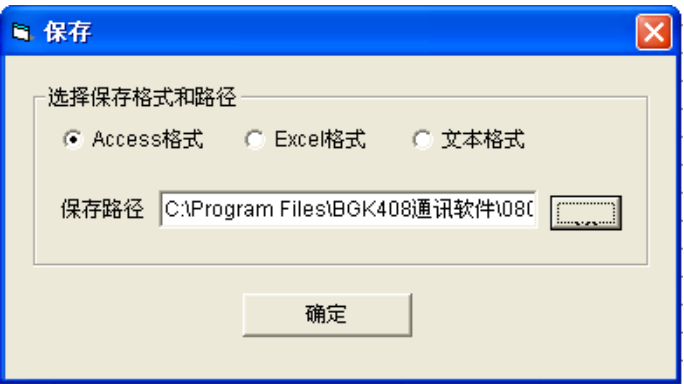

- 5) 如需查看或浏览数据,需注意如下几点:
	- 若保存为 Access 数据库格式,你的计算机中必须安装有 Micsoft Office Access 数据 库方可打开浏览或链接到第三方数据处理软件进行数据处理及分析;
	- 若保存为 Excel 格式, 计算机安装有 Office Excel (电子表格) 即可浏览或链接到第三 方软件进行数据处理;
- 若保存为 Text 文件格式,可使用记事本或写字板程序打开浏览。TXT 文件格也可使用 电子表格等软件打开,其数据格式为:每个通道为 1 条记录,每个记录中的字段以 TAB 制表符分隔,且在记录的末尾以回车符换行。
- 所有测量的数据文件均包含存储页面、箱号、通道号、测量时间、频率及电阻、模数 与温度。

#### <span id="page-29-0"></span>**A.2 BGK-408** 与 **BGK-AC** 集线箱组网通讯的通道配置设置方法

#### **2.1. 1**~**15** 台集线箱配置

本方法仅适用于 BGK-408 配合 BGK-AC 自动集线箱对所有基康振弦式仪器进行自动测量,不 适合其它仪器的自动测量。

当使用 BGK-AC 集线箱与 BGK-408 实施数据的自动采集时,由于接入集线箱各通道的仪器类 型不同,而读数仪本身并不能自动识别这些仪器的类型,如果不对读数仪自动测量的相应通道进行 仪器类型的配置,在进行数据的自动采集时,读数仪将使用默认的激励类型对各通道的仪器进行激 励并读数,这样可能会因激励类型的不匹配导致读数不稳定甚至错误读数。因此须按照本方法对读 数仪进行必要的配置设置,并将正确的配置参数下载到读数仪中,方法如下。

- 1) 运行 BGK-408 通讯设置软件 COMMTEST408,并设置连接的端口号;
- 2) 在出现的界面中点击"通道配置",将会出现如下界面(首次启动默认的箱号为 01)。

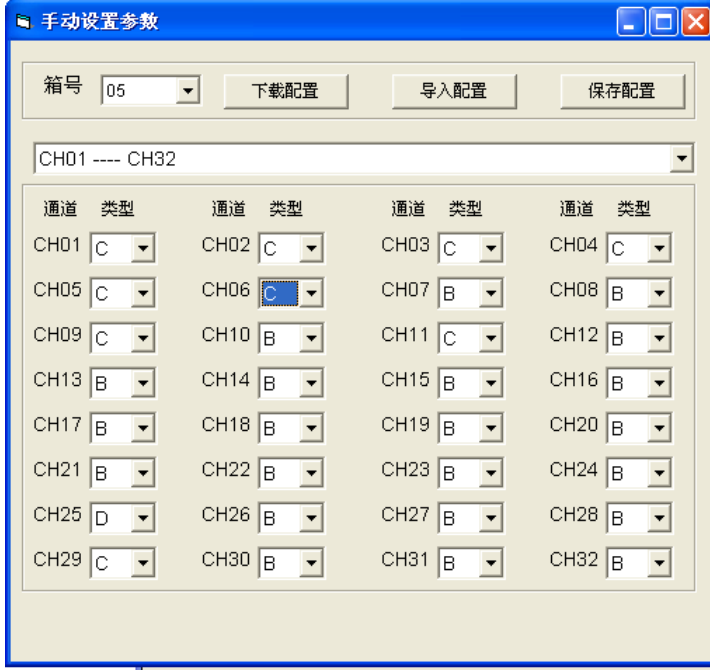

3) 首次运行时, 将集线箱各通道的默认档位均为"B"档(激励类型), 需要用户针对集线箱 仪器的接入类型进行配置后方可使用。

4) 配置时,首先应选取集线箱的箱号通道范围,前 32 通道请选择 CH01—CH32, 后 32 个通 道为 CH33-CH64。配置的箱号应与实际使用的箱号相符。当然有可能使用的是 1 台集线箱, 也可 能使用的是 15 台集线箱,使用多少配置多少,按需配置。

5) 在通道配置列表中,将各通道进行配置,即选择激励档位(A~F);激励的档位与仪器的类 型有关,请参照下表对各进行选择配置,注意错误的配置将会造成读数仪读数异常或不稳定,因此 在配置前应对集线箱仪器类型列表规划并记录备案。

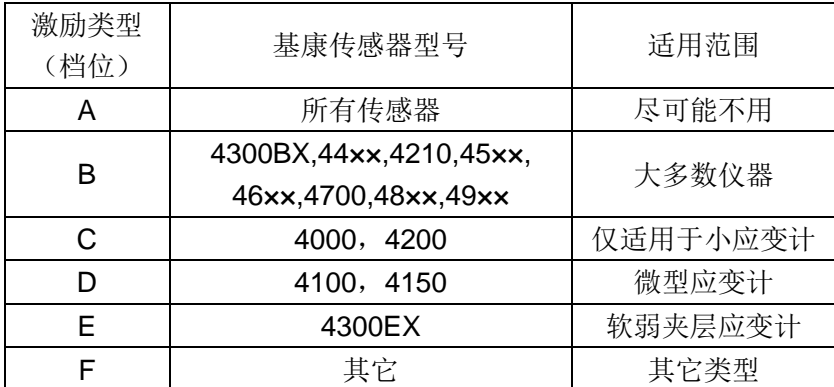

注:除特别表明外,上表中的××及后缀可以是任意数值,只要型号的前两位与表中一致即可, 如 4580-1 对应 45xx的类型, 即"B"档。

若上表中未列出,可选择"A"档或"F"档测试。通常情况下, 4000/4200 使用"C"档, 其余基康仪 器均可使用"B 档"获取读数。

6) 所有的集线箱及各通道配置完毕后,点击"下载配置"按钮,即可将所有配置好的通道类型下 载到读数仪中保存,直到下一次下载或人工设置通道后产生改变。并且点击下载后,所有通道的配 置将会自动保存在配置数据库中,以后需要重新下载时只需再次下载为止,除非用户改变了设置则 需要重新配置并下载。

注意在配置界面还有"保存配置"与"导入配置"两个功能按钮, "保存配置"用于保存当前所有 15 台集线箱的参数配置,方便以后调用。"导入配置"则是用于将原先所保存的配置数据重新加载到本系 统,以方便下载到当前的读数仪中。这样做的好处是,当更换了读数仪或读数仪维修后,原先的配 置参数可能不符或被清除,在使用前只需通过本通讯软件将以前保存的配置参数调用并下载到当前 读数仪中即可。

7) 读数仪在使用过程中,若用户在读数仪上进行了激励类型(即档位)的的手动设置并改变,则 在下次自动测量时相应通道将会启用手动设置后的配置。因此在使用后,若没有特别要求,尽可能 不在读数仪上手动改变参数,若进行了改变,则在每次传输数据时通过电脑重新下载配置即可。

8) BGK-408 有 00 与 01 两个存贮页面,在下载后,这两个页面的配置是相同的。因此读数仪

可以存储最多15个集线箱在两次不同时间的读数。如今天的读数用00页面存储读数,明天的可以 用 01 页面存储读数,存储前应确认存储页面的设置无误。

9) 使用自动测量方式时,每个通道的测量时间大约为 1 秒,组网状态下 15 个 64 通道的集线 箱大致在 15 分钟内可以全部测量并保存完毕。

#### **2.2. 16** 台及以上多台集线箱配置

实际应用中,由于 BGK-408 只能自动获取并 15 台集线箱所接仪器最多两次的数据,而一个工 程中可能有16台以上的集线箱,此时就会出现只能测前15台集线箱的数据,剩余的部分集线箱就 无法完成测量的现象,因此可以通过如下方式来完成测量。

将一个工程中的多台集线箱按照每15 台分为一个组,以某工程中有56 台集线箱为例,共可分 为 4 个组, 分别 A、B、C、D 四组, 如将 A、B、C 各配置 15 台集线箱, D 组为 11 台(也可将 A、 B、C、D 各配置 14 台), 集线箱的编号为 A1、A2、…、A15, B1、B2、…、B15, C1、C2、…、 C15,D1、D2、…、D11。

根据各组集线箱所接入的仪器类型,按照组别用软件进行通道配置,配置方法如下:

1) 首先配置 A 组的通道,配置方法同前,将 A 组的通道配置完毕后,点击"保存配置"以保存 A 组当前的配置,配置的文件名可命名为"A 组",点击保存后将配置文件存储在计算机中。配置文件 是以扩展名为".ini"的文形式保存的,用户请勿自行更改,以免产生错误。

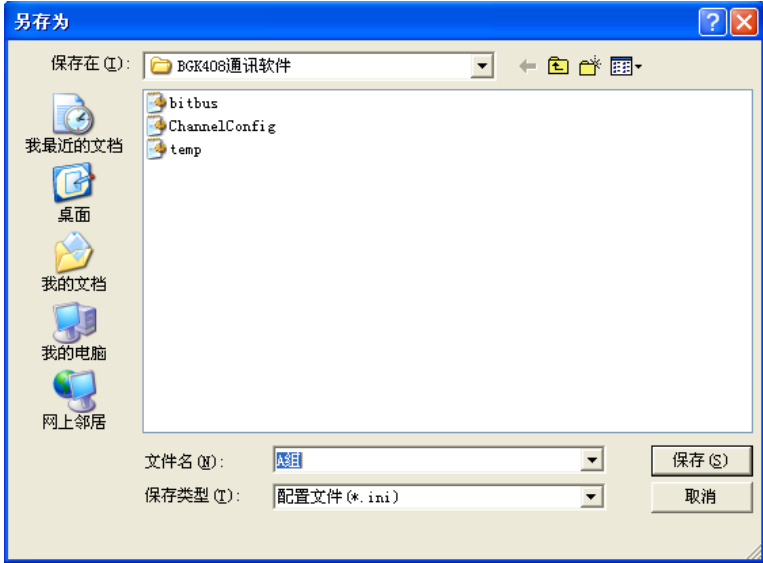

2) 按照上述方法配置 B 组的通道,然后保存 B 组配置,配置文件名可命名为"B 组"。按相 同方法配置 C 与 D 组并保存配置文件。

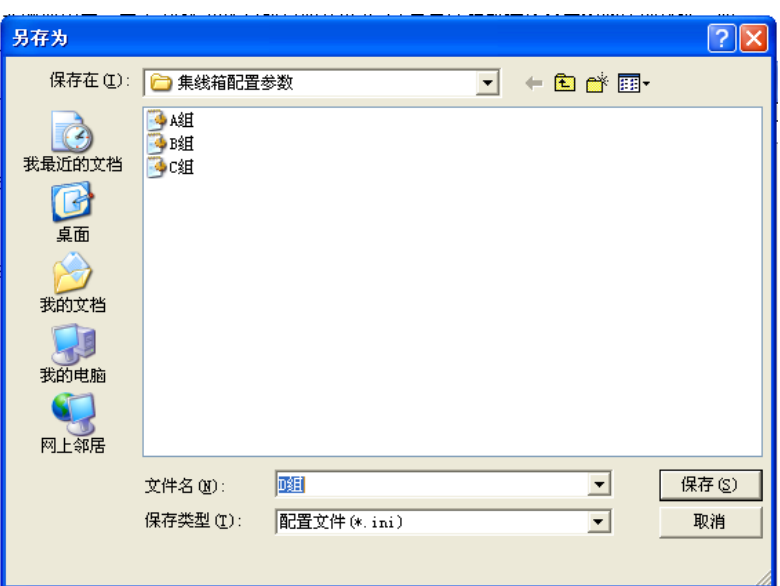

3) 每次自动测量前,将读数仪与计算机连接,运行本通讯配置软件,按照如图所示调用并导 入所需组的配置,如测量 A 组则导入 A 组的配置, 测量 B 组则导入 B 组的配置, 然后点击"下载配 置"。则当前配置被下载到读数仪中。

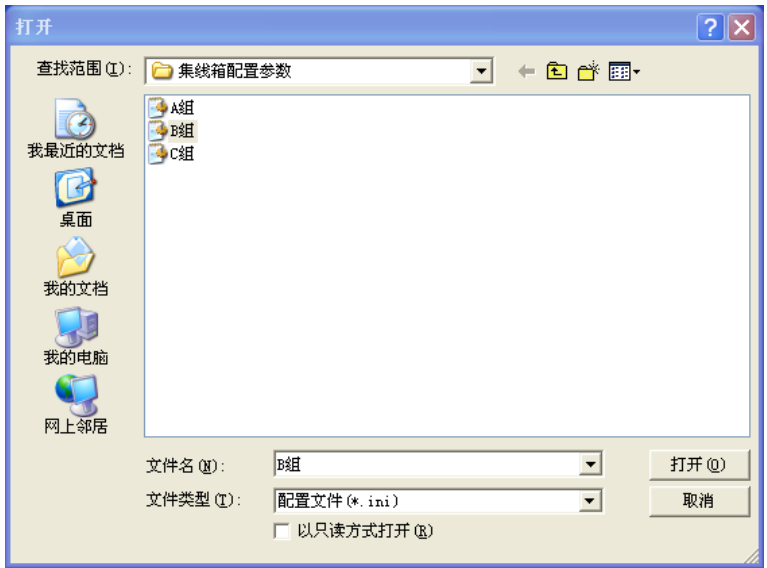

4) 按照组别用读数仪测量完该组的所有集线箱后,将读数仪中所测数据导入到计算机中,注 意保存数据时应注意仍按组及测量时间命名数据文件名如用"A 20090128"表示 A 组所有集线箱中 的数据文件在 200909 年 1 月 28 日测量的数据。

5) 测量数据保存在计算机中后,点击"通道配置"进入通道配置界面,点击"导入配置",选择所 需测量组别的配置文件导入到计算机中,然后点击"下载配置"将当前配置下载到读数仪中。

6) 使用读数仪到现场采集对应组别的各集线箱数据;

7) 将读数仪数据上载到计算机,然后再次重复以上操作导入其它组的配置并进行测量,以完 成所有组别的配置。注意保存数据时应按组保存。

8) 完成所有组的测量。

除上述方法外,还可使用多台读数仪分别按组配置后进行测量,缺点是每台读数仪要对应一个 组(即读数仪按组别专用)。

#### <span id="page-33-0"></span>**A.3 BGK-408** 与 **BGK-AC** 集线箱连接组网测量方法

下述测量操作是基于读数仪的通道配置已经完成并且无误的状态下进行的。以下方法仅供参考, 详细连接可参见 BGK-408 读数仪使用手册集线箱组网连接内容或 BGK-AC 集线箱操作使用手册。

1) 单箱测量

将读数仪传感器信号连接线夹与集线箱的 5 芯信号输出线按照颜色对应连接,并将插头分别插 到读数仪与集线箱的信号输出插座上;将 RS-485 控制信号线与读数仪的 RS232/RS485 信号插座 连接, 另一端连插入集线箱信号另一个输出插座上。注意, 标配的通讯电缆是 RS232 与 RS485 共 用的,在 DB-9 插头一端有引出绿、白两条芯线,这两条芯线即为 RS-485 通讯控制线,专用于集线 箱的通讯控制。其中绿线为 RS485-B,白线为 RS485-A。连接接时应保持与集线箱的通讯控制线定 义一致。

连接正确后,确认集线箱与读数仪电源呈开启状态,按一下读数仪上的自动(Auto)键,读数 仪将会按照箱号自动测量所有的仪器。

读数仪具有集线箱箱号及接入仪器判断功能,对于不存在的集线箱将自动跳过;当已经存在的 某一个或部分通道上无仪器接入时,将会快速跳过而不予测量。

只要确认整个系统中每台集线箱箱号是唯一的,则允许处于多个不同部位的箱体分开逐个进行 自动测量,但这些操作都是自动的,每次存储的数据将会按照箱号或设定的页面号存入读数仪中而 不会产生覆盖,同一页面采集或测量二次以上并保存时,新数据将会覆盖旧的数据。

2) 多箱组网测量

多箱组网测量是将二台以上的 BGK-AC 集线箱进行组网测量, 以达到快速高效测量的目的, 但 这种测量方式仅适合多个集线箱相对集中并便于组网的环境,操作步骤如下:

将 2 台以上集线箱用 7 芯通讯线进行连接,7 芯通讯线由用户根据相邻两台集线箱距离的远近 用标配的 7 芯插头按照插针编号的顺序一一对应连接即可,然后将做好的 7 芯插头分别插到两台集 线箱的各自其中一个插座上(二个插座任选一个),若有更多台的集线箱,按照上述方式即首尾连接 的原则用 7 芯电缆串成一个网络。

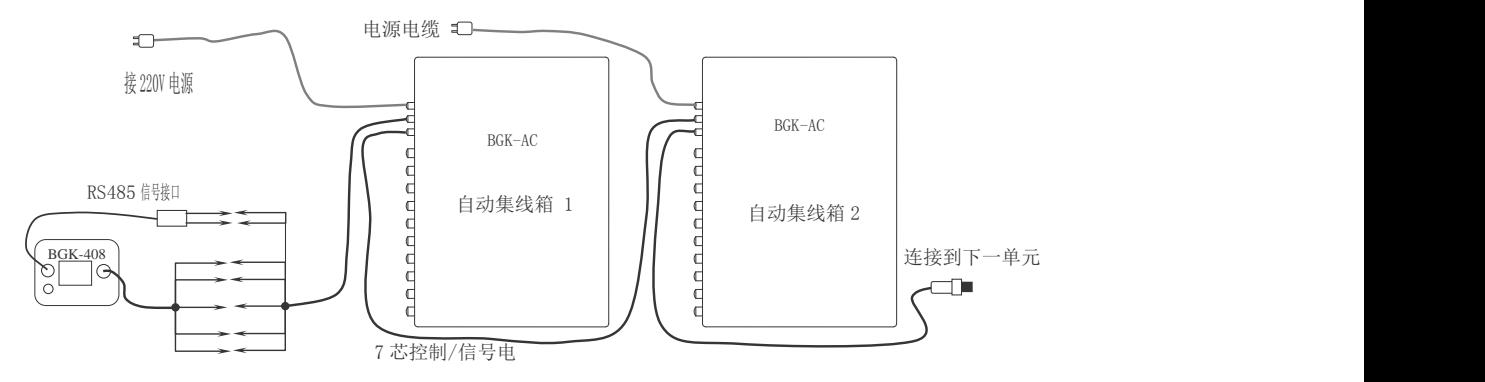

用 RS-485 控制信号线连接首台集线箱空闲的信号输出插座,将集线箱 5 芯信号输出线插头连 接到首端或末端集线箱的空闲插座内,并将读数仪的传感器信号连接电缆与这根 5 芯电缆的信号输 出线对应连接,注意避免线夹间短路。

| 引脚编号 | 功能定义           | 备注          |
|------|----------------|-------------|
| 1    | 黑(1)           | 接传感器信号线1    |
| 2    | 红 (2)          | 接传感器信号线 2   |
| 3    | 绿 (3)          | 接传感器信号线3    |
| 4    | 白(4)           | 接传感器信号线 4   |
| 5    | 蓝 (5)          | 接传感器信号线5    |
| 6    | RS485-A        | 通讯控制线 A(D+) |
|      | <b>RS485-B</b> | 通讯控制线 B(D-) |

集线箱上 7 芯插座的引脚定义如下:

7 芯插头与插座的引脚编号顺序实物图如下:

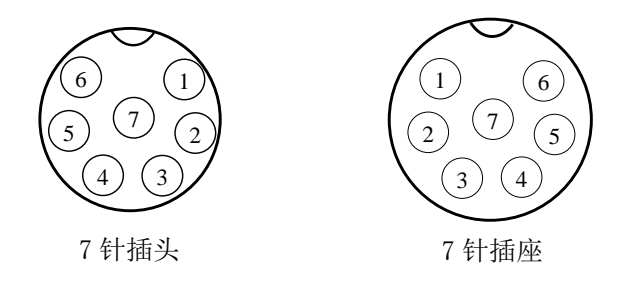

集线箱在组网时,应注意使用双绞线做为 RS485 控制信号线, 其余 5 芯线也建议使用双绞屏蔽 电缆,尤其是振弦式仪器。

当集线箱最远的距离超过 300m 时,应在最远端的集线箱的 RS485 接口上并联一个 120Ω 的电 阻,以避免干扰影响通讯。改电阻可直接跨接在集线箱主板的 RS485 端口上(A、B 端口), 电阻选 用普通的 1/8W 金属膜电阻。有时,选用 120Ω 的电阻不一定合适完全合适,表现为通讯不稳定或 不正常,因此该电阻可在 120~500Ω 之间选取,并通过试验确定。

在进行 RS485 组网连接时,应注意通讯控制线缆相对集线箱必须是首尾连接而形成一串,不得 组成星形或出线交叉连接,如下下图所示, a、b、c 三种连接方式是错误的, 而 d、e、f 则是正确 的。读数时可在首端读数,也可在末端读数。当网络较长时不推荐在中间任何一个节点读数。

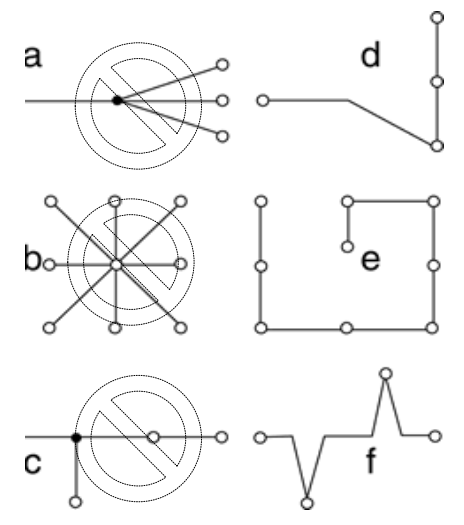

连接正确后,确认各集线箱与读数仪电源呈开启状态,按下读数仪上的自动(Auto)键,读数 仪将会按照箱号及通道号自动测量接入集线箱中的所有仪器并保存数据。

相关电缆的连接详见本手册前面的内容及 BGK-AC 自动集线箱使用手册,或向基康仪器股份有 限公司咨询。

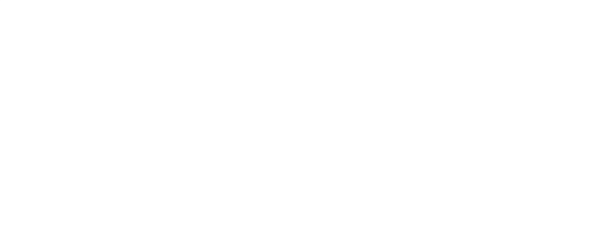

# 请告知我们您的需求

#### 基康仪器股份有限公司

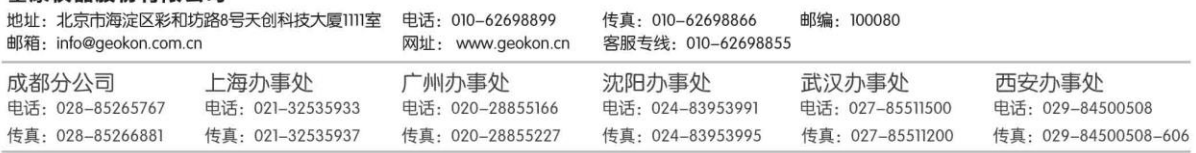